# **Edit Quiz - Availability Dates & Conditions**

Last Modified on 09/18/2023 11:51 am CDT

The first section of the right panel is the **Availability Dates & Conditions** section. Expand it by clicking on **[Availability Dates & Conditions]**.

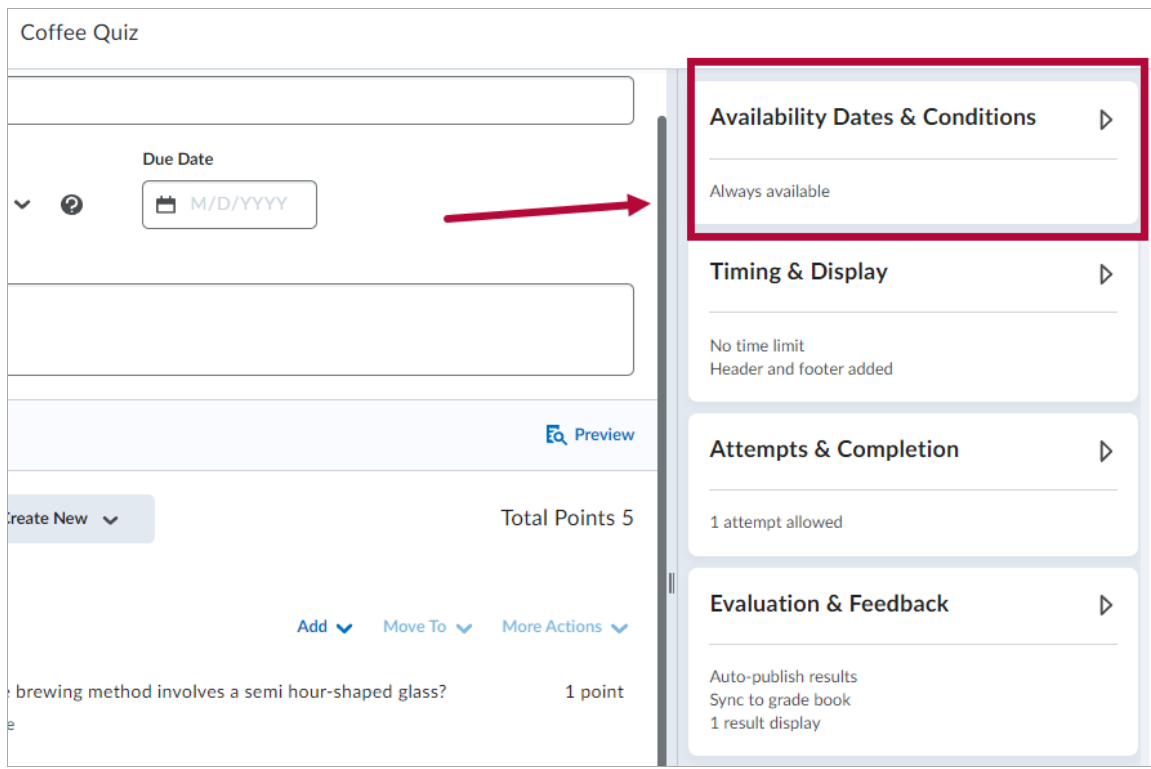

The **Availability Dates & Conditions** section of the right panel consists of five subsections.

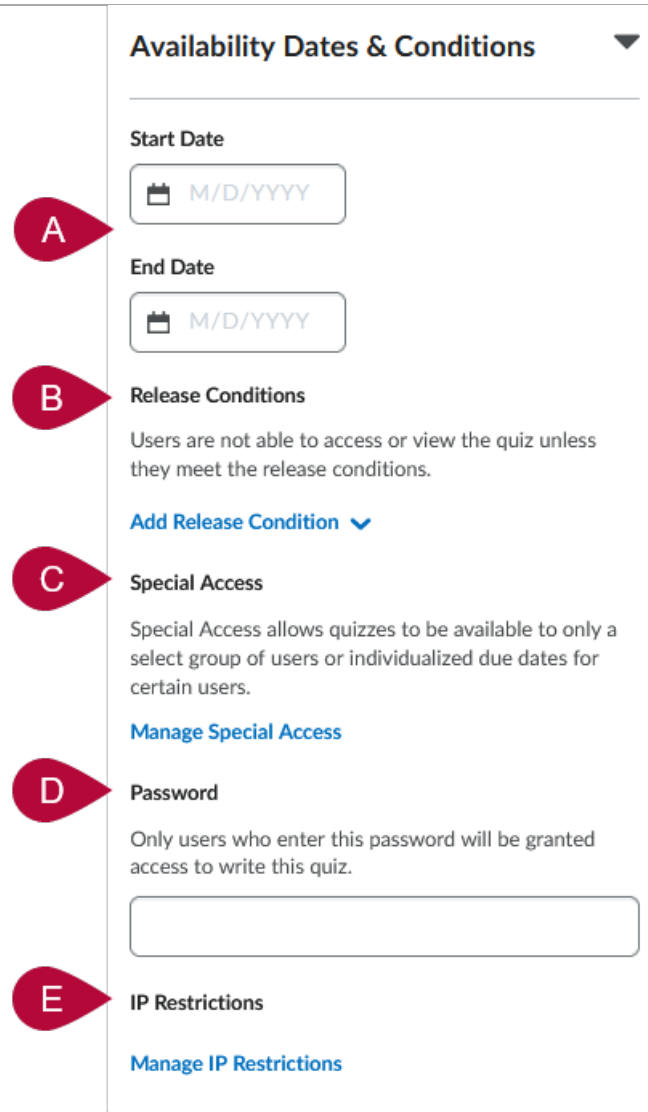

# **Start Date & End Date**

By clicking on the **[Start Date]** and **[End Date]** fields, you can specify a date/time on when your quiz ends or a date range in which your quiz is available to students.

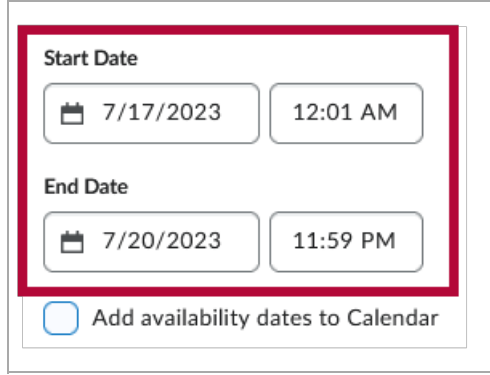

Quiz dates can also be added to your **Course Calendar** by checking the **[Add availability dates to Calendar]** checkbox, located below the **[End Date]** fields.

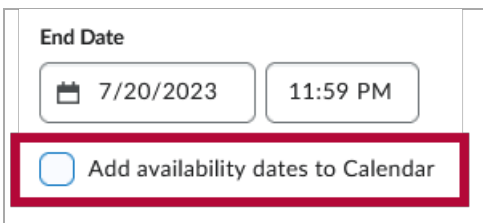

#### **NOTE:**

1) **If you give the quiz an end date but NO due date** , the end date will display on the calendar.

2) **If you give the quiz a start date but NO end date or due date** , the start date will appear on the calendar.

An important distinction between **Due Dates** and **End Dates**:

- The **Due Date** is the date after which quiz submissions will be **flagged late**.
- The **End Date** is the date after which the students will be **unable to access the quiz** .

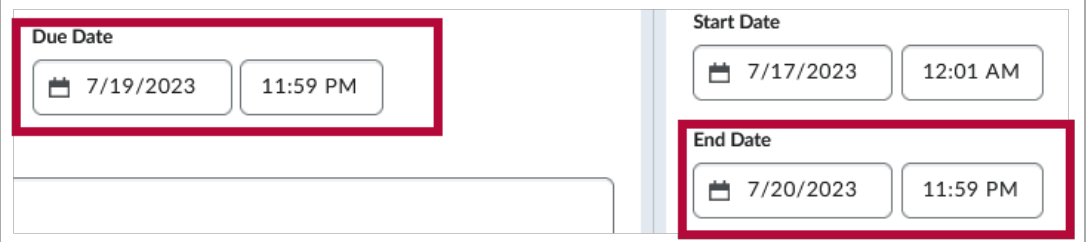

In this example, the 24 hours between 7/19 11:59 PM and 7/20 11:59 PM can be seen as a **"Grace Period"** in which students can still submit their quiz, although it would be flagged as late. After the **End Date**, students will no longer be able to access the quiz.

# **Release Conditions**

By setting up **Release Conditions**, students will not be able to access or view the quiz unless they meet the Release Conditions.

1. Click on **[Add Release Condition]** to toggle the options to **[Create New]** or **[Add Existing]**.

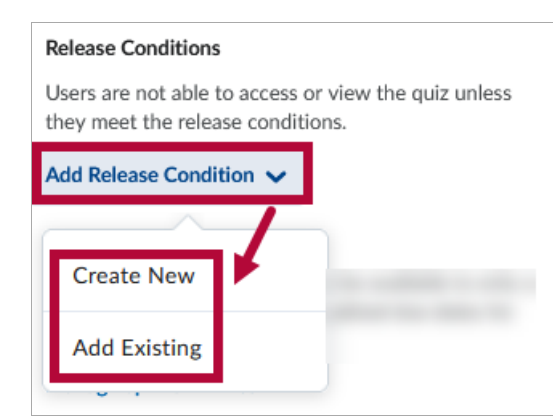

2. Clicking on **[Create New]** will open the **Create a Release Condition** window.

#### **Create a Release Condition**

Release this item when the following condition is met:

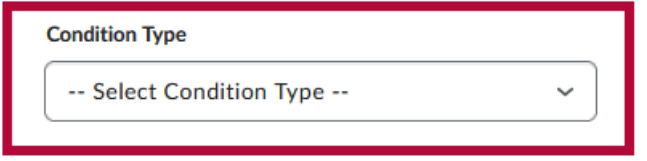

# **Condition Details**

-- Select Condition Type --

**NOTE: Please refer to the list of Release [Condition](http://vtac.lonestar.edu/help/release-conditions-types) Types [\(https://vtac.lonestar.edu/help/release](https://vtac.lonestar.edu/help/release-conditions-types)**conditions-types) and Best Practices for Release [Conditions](http://vtac.lonestar.edu/help/release-conditions-best-practices) [\(https://vtac.lonestar.edu/help/release-conditions](https://vtac.lonestar.edu/help/release-conditions-best-practices)best-practices) for more details on how to setup and configure Release Conditions.

## **Special Access**

**[Manage Special Access]** allows quizzes to be available to only a select group of students or individualized due dates for certain students. Please refer to the article on Granting Students Special Access in a Quiz [\(https://vtac.lonestar.edu/help/quiz-special-access\)](http://vtac.lonestar.edu/help/quiz-special-access) for more details.

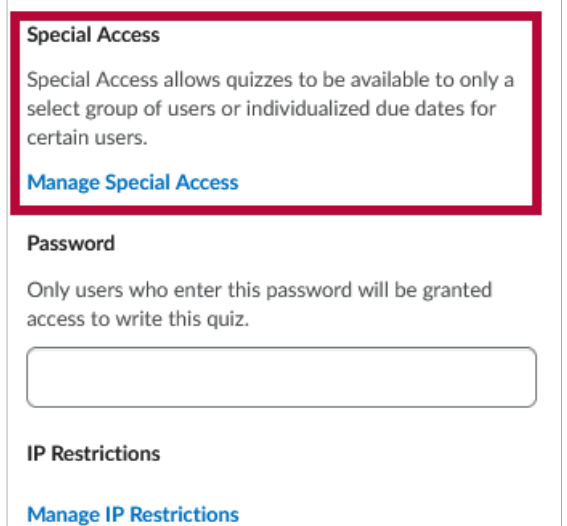

## **Password**

To access a quiz, students must enter the same **Password** you input here.

**NOTE:** You can also enter a password in the **LockDown Browser Dashboard**. This could result in the student being required to enter two different passwords at two different times.

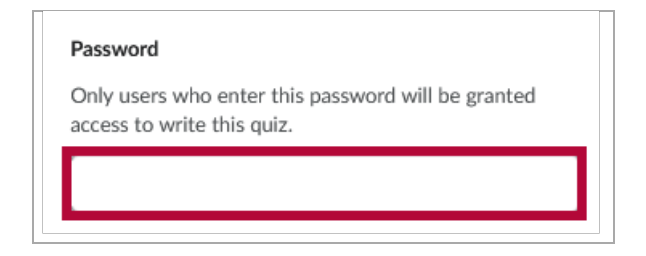

# **IP Restrictions**

Students can only access a quiz from the IP address ranges you specify here. Leave fields blank to allow multiple IP address access points. Click on **[+ IP Range]** to add an IP address range. You can add multiple IP address ranges.

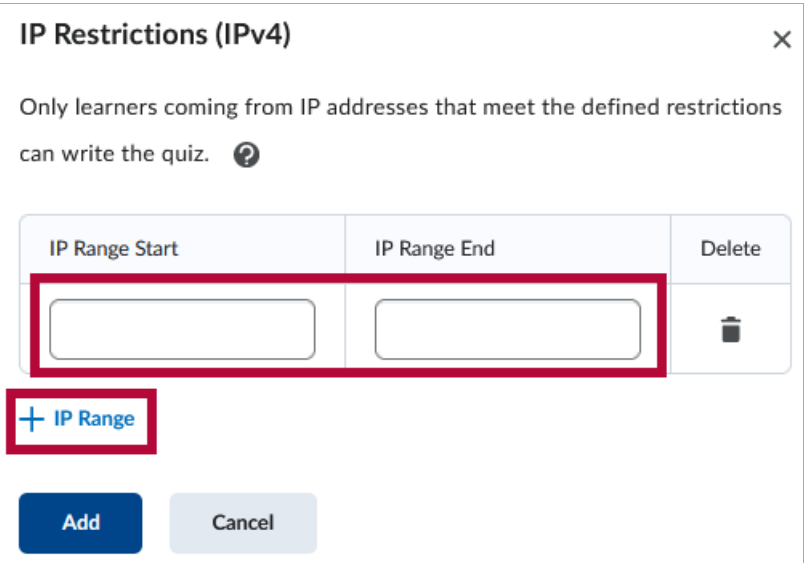

To specify a range of accepted IP addresses, enter four sets of values ranging from 0 to 255 separated by a period in the **IP Range Start** and **IP Range End** fields, respectively. An example IP address would be [155.55.5.15]. The **IP Range Start** value must be lower than the **IP Range End** value.

To include an **individual IP address**, only specify the **IP Range Start** value.

**NOTE:** Please contact your local [campus](https://www.lonestar.edu/OTS-OnCampus.htm) IT [\(https://www.lonestar.edu/OTS-OnCampus.htm\)](https://www.lonestar.edu/OTS-OnCampus.htm) for assistance with IP Restrictions for in-person exams.